# 中国农业大学 人力资源管理系统 年度考核操作说明书 (个人填报)

## 人事处 2017 年 11 月

### 1、操作说明

考核表分为三类:党政管理人员考核表、专业技术人员考核表、 工勤人员考核表。职工可根据自己的岗位填写相对应的考核表。

#### 操作步骤:

1.职工进入校内平台,找到"年度考核",如图 1-1-1 所示:

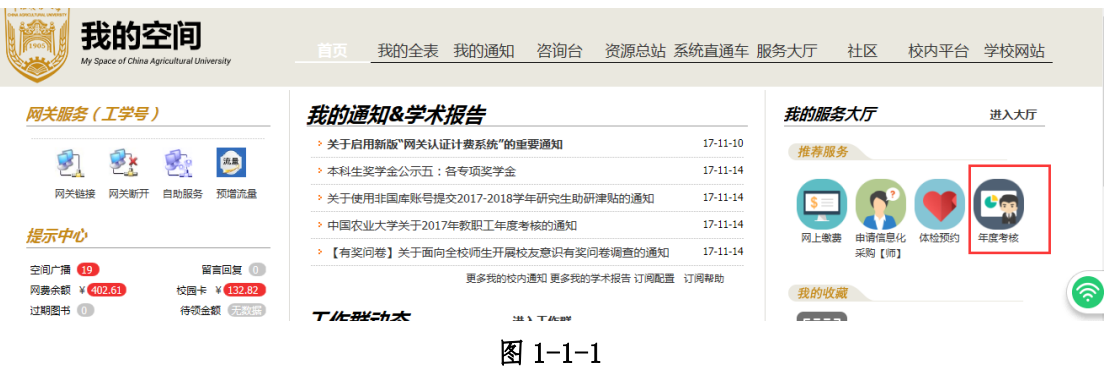

点击"年度考核"进入年度考核系统主界面,如图 1-1-2 所示:

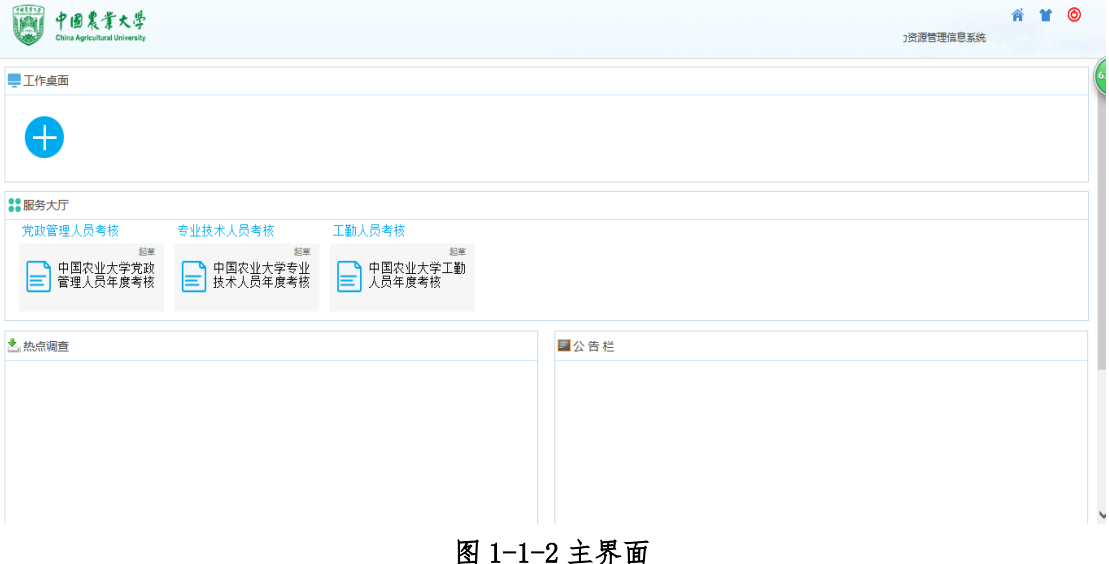

2.填写考核表

进入系统后,会在系统主界面自动显示出三类年度考核表,找到 自己相对应的表格,如图 1-1-3 所示:

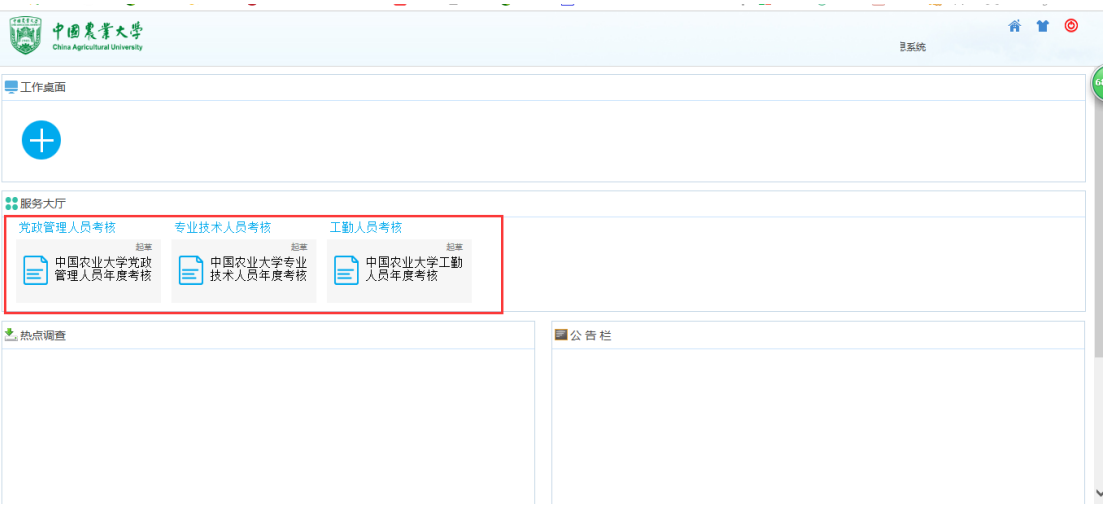

#### 图 1-1-3 表格界面

单击考核表,系统自动弹出需要填写的表格界面,如图 1-1-4 所 示:当前以党政管理人员考核表为例

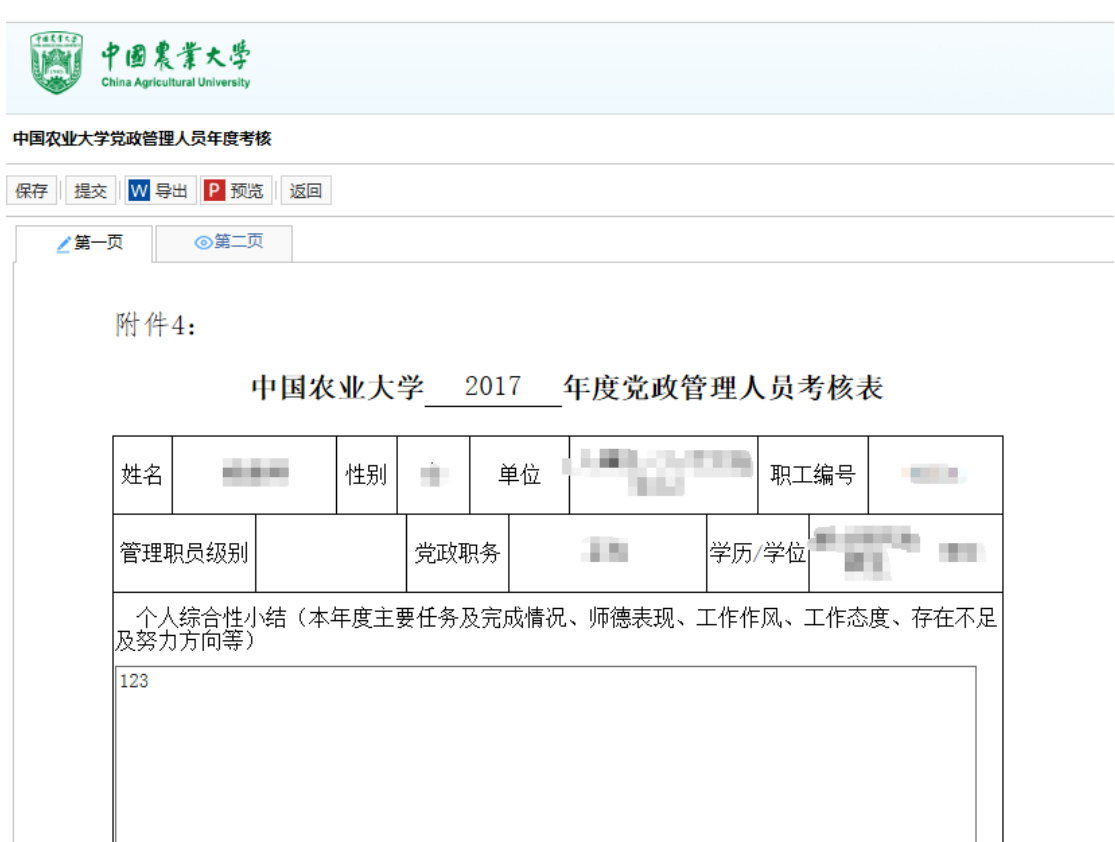

#### 图 1-1-4 考核表

将表考核表所有信息填写完成后,点击"保存"按钮,如图 1-1-5 所示:

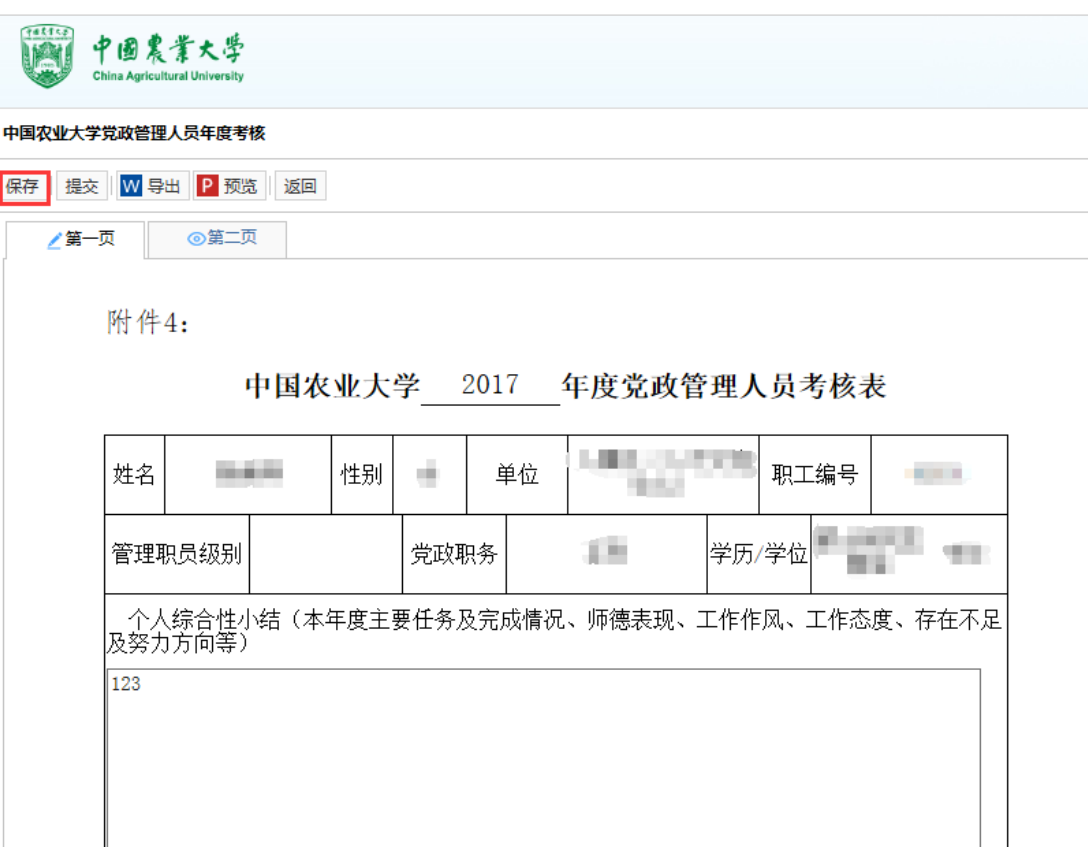

#### 图 1-1-5 保存

保存完成后点击"提交"按钮,即可完成填报。

填报完成后,所填报的考核表会自动标识"已提交",如图 1-1-6 所示,有此标识表示已经完成填报。

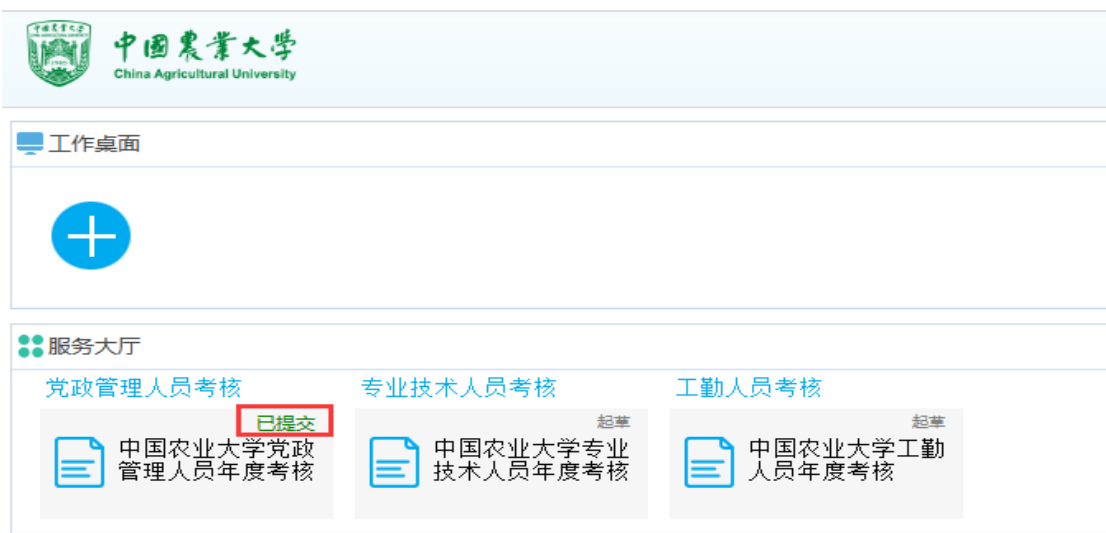

#### 图 1-1-6 标识

## 注意:

1.导出

年度考核表可导出 word 和 pdf 两种格式,老师可根据需要自行 选择。如图 1-1-7:

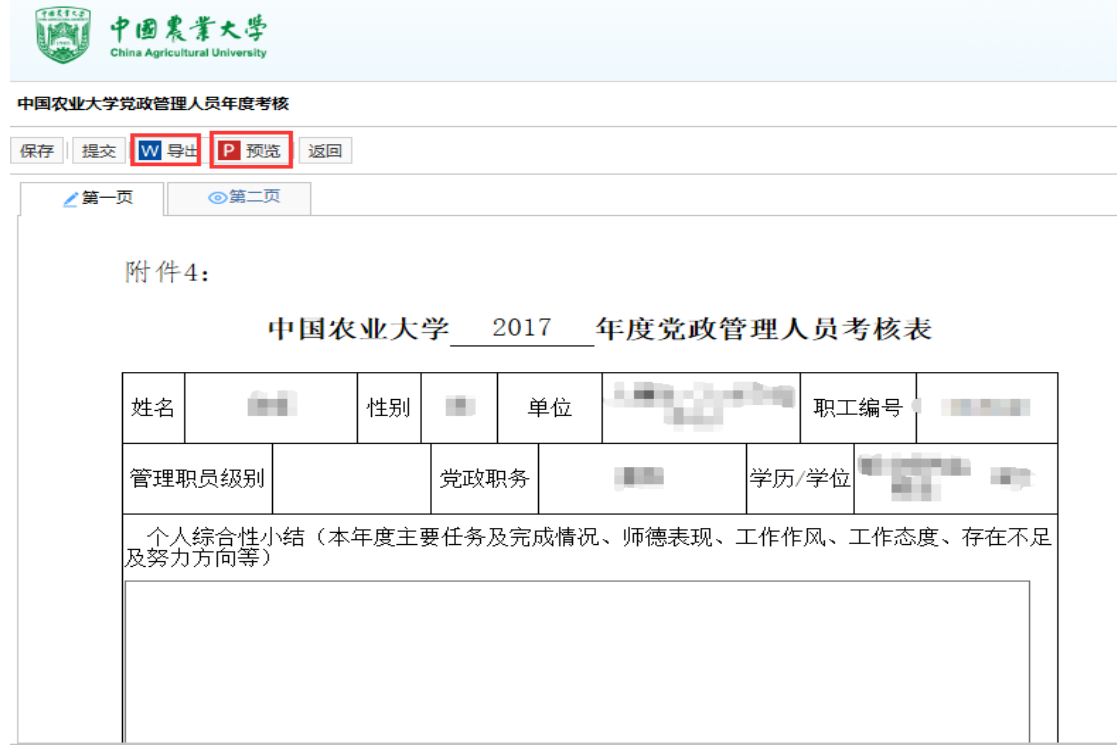

图 1-1-7 导出

重要提示:导出功能需在考核表提交之前进行,提交后不可导出。 如已提交,请先"撤回",方可输出打印。

2.撤回

若提交后,需要对考核表进行修改,可点击考核表,点击"撤回" 按钮,如图 1-1-8

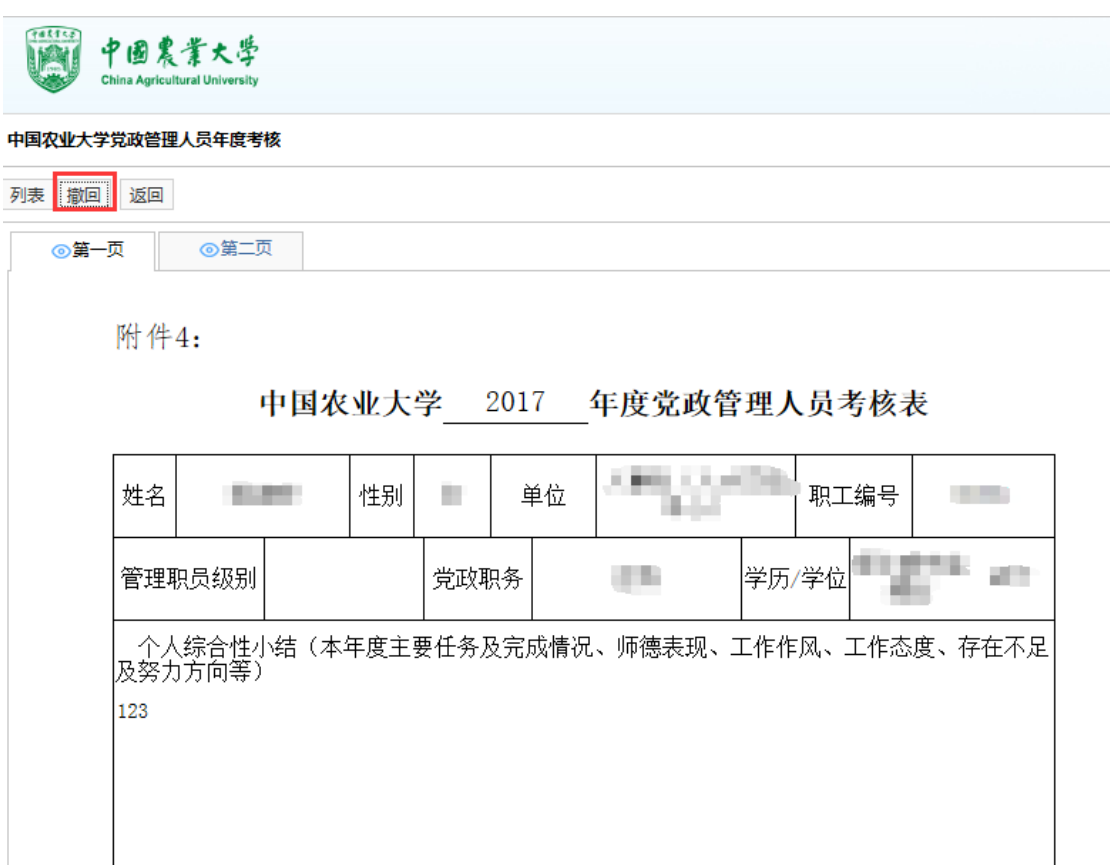

#### 图 1-1-8 撤回

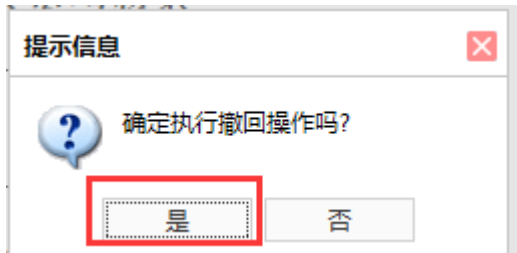

系统自动弹出提示对话框,点击"是"按钮。如图 1-1-9

#### 图 1-1-9 提示

撤回的考核表修改完成后,需要重新提交。

重要提示:撤回功能只能在单位管理员未审核前操作,一旦审核, 将不能撤回。